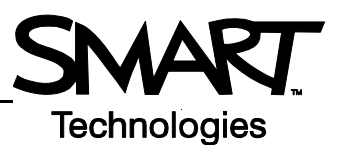

# **Evaluating your Senteo™ assessment results**

This *Quick Reference* gives you the information that you need to review and explore the results of your assessments with SMART Notebook software and Senteo<sup>™</sup> assessment software. Before you begin, make sure that SMART Notebook software and Senteo assessment software are installed on your computer.

## **Reviewing results in SMART Notebook**

After your students have answered the questions using the Senteo interactive response system and you have stopped the assessment, you can review the assessment results with your students without leaving the SMART Notebook file.

- **1** Navigate to the title page of your assessment
- **2** In the Senteo tab, select the **Status** option
- **3** Press **Next Page** to advance through your assessment. The details in the Status option display the results of the question on the current SMART Notebook page.

## **Reviewing results in Senteo Teacher**

After your students have answered the questions using the Senteo interactive response system and you have stopped the assessment, the results import automatically into Senteo Teacher. The results are saved in the SMART Teacher file that you had open at the time of the assessment.

- **1** Open Senteo Teacher
- **2** Select the class that you want to review in the Gradebook list/tab
- **3** Select the **Assessments** tab
- **4** Select the assessment that you want to view the results of

**TIP:** You can sort assessments by Title, Subject, Topic, Type, Date or Class Average. Click the header of the field that you want to sort your assessments by.

- **5** Review the details of the assessment in the *Assessment Detail* window
- **6** Select **Performance** to view a graphical representation of your student's achievement per question
- **7** Select **Results** to view a list of your student's averages

**TIP:** You can sort the student results list by Last Name, First Name, Student ID and Mark. Click the header of the field that you want to sort your students by.

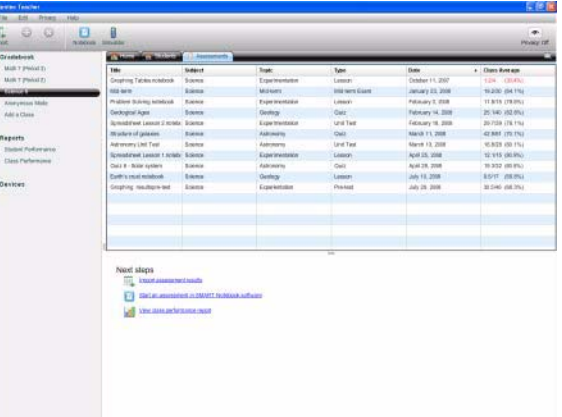

### **Generating reports**

- In the Reports list, select either **Student Performance** or **Class Performance**
- Use the drop-down menus to select the criteria for the report
- Click **Browse** to select a location to save the report in
- Click **Create**

#### **Exporting the results**

- Select **File > Export.** The *Export* window appears.
- Select the class that you want to export the results from
- Click **Next**
- Select the option to export your results **By Student** or **By assessment**
- Use the drop-down menu to select a student or assessment
- Click **Next**
- Select the format that you want to export your results to
- Click **Next**. The *Save As* dialog box appears.
- Type a name for your file
- Click **Save**

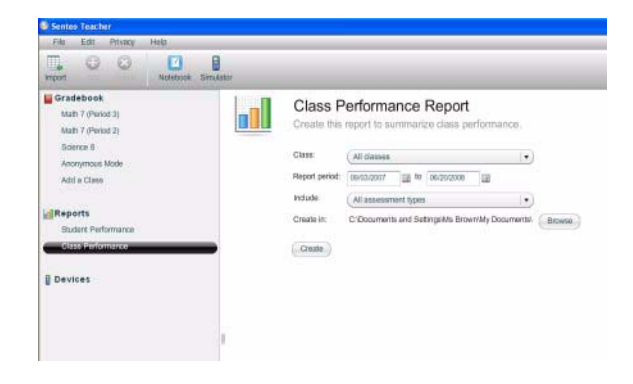